# **nxEditor Quickguide:**

# **Mező típusok**

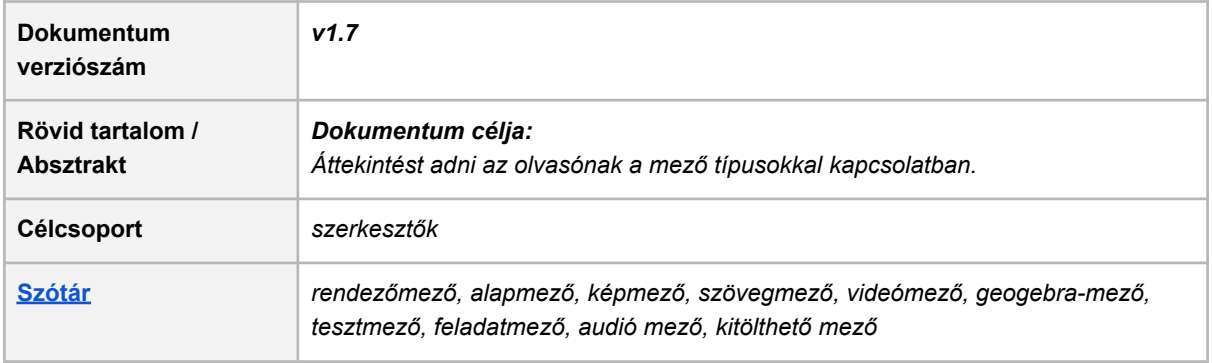

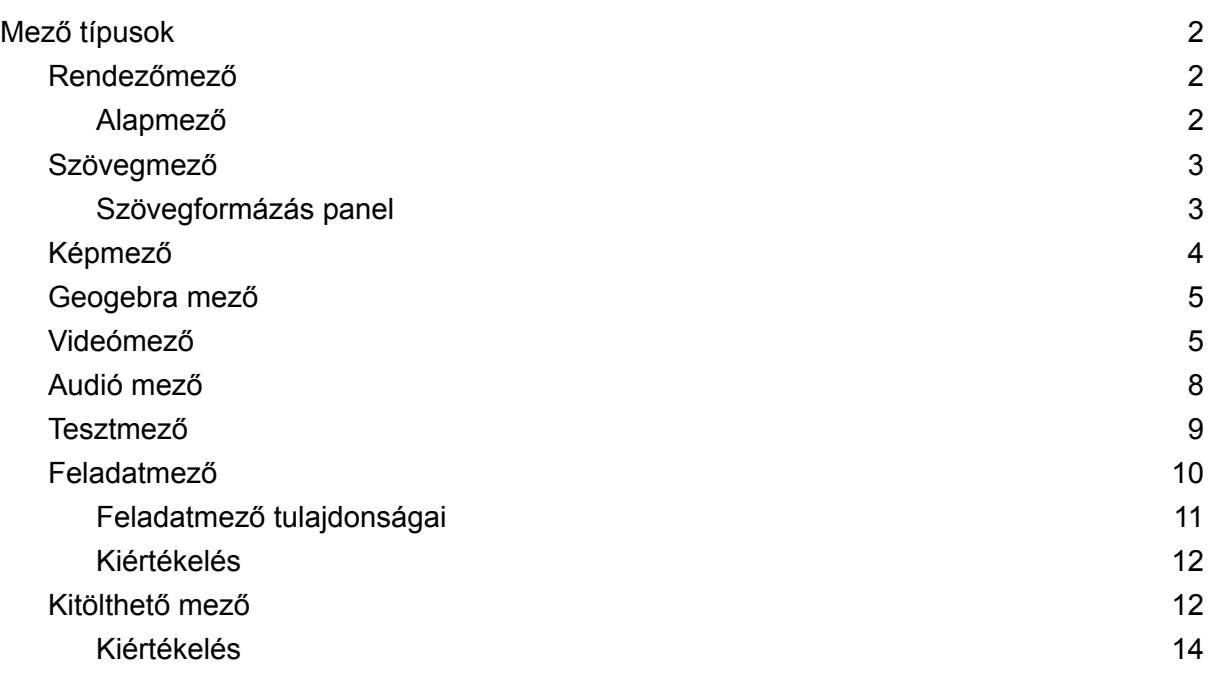

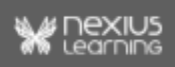

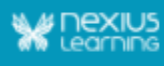

# <span id="page-1-0"></span>Mező típusok

Jelenleg a tananyagszerkesztőben az alább felsorolt mező típusok érhetőek el:

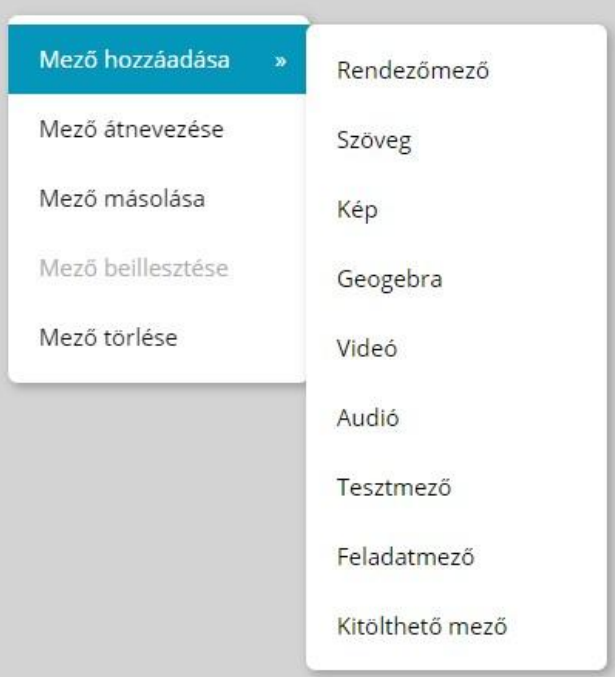

# <span id="page-1-1"></span>Rendezőmező

A mezők rendezésére szolgál, mivel további rendező és tartalmi (pl. kép, szöveg, videó, stb.) mezők kerülhetnek bele.

**Megjegyzés:** csak ez a mező típus rendelkezik "törés" és "igazítás" mező tulajdonságokkal és csak ennek a mező típusnak lehet beállítani háttérképet.

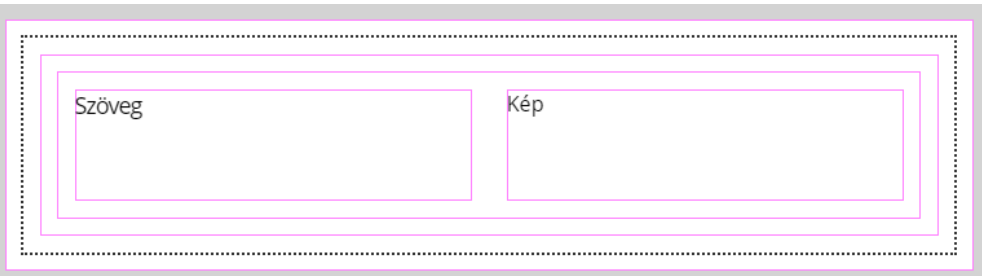

### <span id="page-1-2"></span>Alapmező

Egy kitüntetett rendezőmező, ami minden oldalon automatikusan létrejön. Az alapmező neve mindig megegyezik a tananyagoldal nevével.

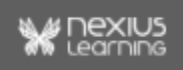

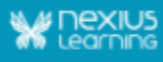

Ebbe lehet elhelyezni a további rendezőmezőket, és azokban a további mezőket. Ezekkel építhető fel a tananyagoldal struktúrája és tartalma.

Ha egy alapmező másolását kezdeményezzük egy másik oldal alapmezőjébe, akkor ezt kétféle módon tehetjük meg:

- 1. **Felülírással**: ebben az esetben elvesznek az alapmezőben korábban elhelyezett tartalmak.
- 2. **Beillesztéssel**: ilyenkor a rendszer felkínálja a lehetőségeket, amikből választhatunk.

# <span id="page-2-0"></span>Szövegmező

Formázott szövegek és linkek tárolására alkalmas.

Csak ebbe a mező típusba írható szöveg. Íráshoz és szövegformázáshoz a mezőbe kell duplán kattintani. Szimpla kattintással csak a mező alapbeállításai módosíthatóak a mezőtulajdonságok panelen.

### <span id="page-2-1"></span>Szövegformázás panel

Ez a szerkesztést segítő panel csak ennél a mező típusnál értelmezhető, így a panel addig üres marad, amíg nincsen kijelölve szövegmező. Fontos, hogy ennek a panelnek a használata egy kicsit eltér a tananyagszerkesztőben található többi beállítás módjától, mivel itt Enter megnyomásával szükséges véglegesíteni a beírt tulajdonságokat (pl. szöveg színe, háttérszíne), egyéb esetben a mezőből kikattintva elvesznek ezek a beállítások.

A szövegmezőben elhelyezett szöveg szerkesztésének és a vágólapról történő beillesztések módjai:

- Szövegmezőbe akkor lehet beilleszteni szöveget, ha az oldal meg van nyitva szerkesztésre.
- A szöveg előtti üres sorokat és egy kivételével a szöveg végén található üres sorokat beillesztéskor levágja a rendszer.
- Másolt szöveg esetén beillesztéskor a formázás is másolódik, kivéve a háttérszínt/kiemelést.
- Korábbi szövegmezőből másolt szöveg esetén a betűméret nem, a többi formázás másolódik (kivétel a háttérszín/kiemelés) **Megjegyzés:** ha külső forrásból illesztünk be szöveget, előfordulhat, hogy az utolsó bekezdésben a vastag betűk mérete kisebb lesz vagy az utolsó felsorolás elem már nem lesz a felsorolás része. Ebben az esetben, ha a szöveg végére egy üres sor kerül ENTER-rel, akkor a formázás jellemzően jól jelenik meg.
- Az alapértelmezett betűméret 16px, a listák esetében is. A korábban szerkesztett tananyagoknál az alapértelmezett méret a 13px maradt, lista esetén 14px. (Ha régebbi szövegmezőből másolunk olyan szöveget, ami nem címsor és nem beállított a betűméret, akkor beillesztéskor az új alapértelmezett, 16px értékre állítódik be a betűméret.)

3

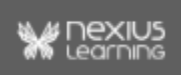

- A szöveg betűméretét és típusát a rendszer akkor írja ki minden esetben, ha kurzorral belekattintunk a megfelelő helyre, kijelölt szöveg esetében pedig csak akkor, ha az adott címsornál az alapértelmezettől eltérő méret vagy betűtípus van beállítva és ez az egész kijelölt tartományra egységesen egy érték. Ha nincs az alapértelmezettől eltérő érték megadva vagy a kijelölt szövegben többféle is előfordul, akkor nem jelzi a rendszer ezeket az értékeket a felületen.
- A betűméret kiválasztó listaként és beviteli mezőként is működik. Bele kattintásra lenyílik egy lista: ebből választható az összes címsor és egyéb formázás betűmérete. Ha nem a listából választunk, és rögtön elkezdünk gépelni a mindenkori betűméret intervallumon belül begépelt számok enterrel rögzíthetőek (jelenleg a méretek beállíthatóak 1px-től 50px-ig, plusz a 100px). Amikor gépelünk az alapértelmezett értékek közötti találatokat felkínálja a lista elején is.

A szöveg formázási lehetőségek a tananyag szerkesztőben, a tanulói- és vizsga modulban is elérhetőek.

Nem szigorúan csak formázási feladatok ellátására szolgál. A szövegben létrehozható link/hiperhivatkozás is. Ehhez ki kell jelölni az érintett szövegrészt, majd az URL mezőbe beírni a weboldal linkjét, enter megnyomása után pedig előnézetben ellenőrizhető a felületen is.

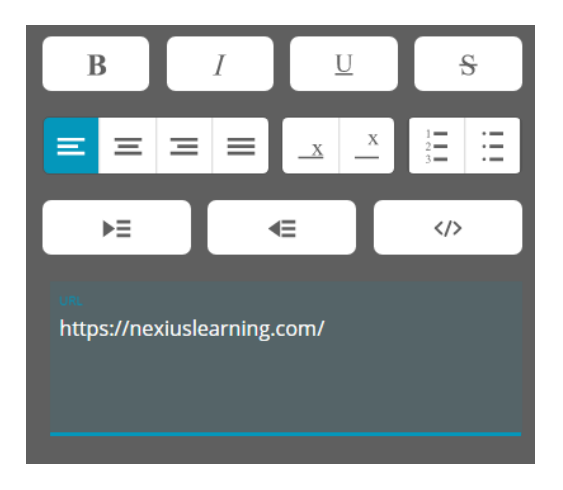

# <span id="page-3-0"></span>Képmező

PNG (lehet animált is), SVG, JPG vagy BMP formátumú kép fájlok megjelenítését teszi lehetővé.

**Megjegyzés:** a képet lehet háttérképként rendezőmezőbe - azonban ez csak díszítő funkciót tölthet be - és valódi tartalomként képmezőbe kell helyezni, a tulajdonságaik között így jelentős eltérés van. A képmezőbe töltött képek a mező aktuális szélességének függvényében a méretarányokat megtartva méreteződnek, nem torzulnak és mindig teljes egészében láthatóak, kivéve, ha a mező szülőmező nyújtás igazítása torzulásra kényszeríti a képmező tartalmát, de a grafika, ekkor is teljes egészében látható.

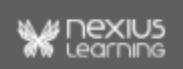

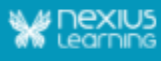

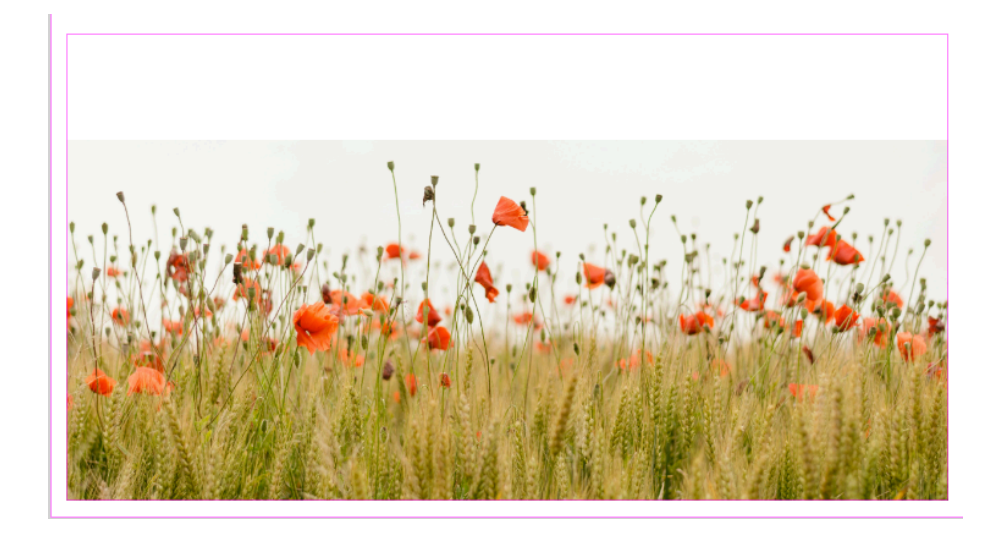

# <span id="page-4-0"></span>Geogebra mező

Lehetőség van más alkalmazásban előállított Geogebra, interaktív médiaelem feltöltésére. A mezőbe csak 1GB-nál kisebb ".ggb" kiterjesztésű fájl tölthető fel.

**Megjegyzés:** geogebra egy nyílt forráskódú, dinamikus matematikai oktatóprogram, témájában kapcsolódik a geometriához, algebrához, különböző számítási feladatokhoz és egyéb interaktív tartalmak létrehozásához. A program szabadon elérhető, nem kereskedelmi használat céljából. Kezelése egyszerű, könnyen tanulható önálló módon. Javasolt editor: <https://www.geogebra.org/m/e9Z6UDu4>

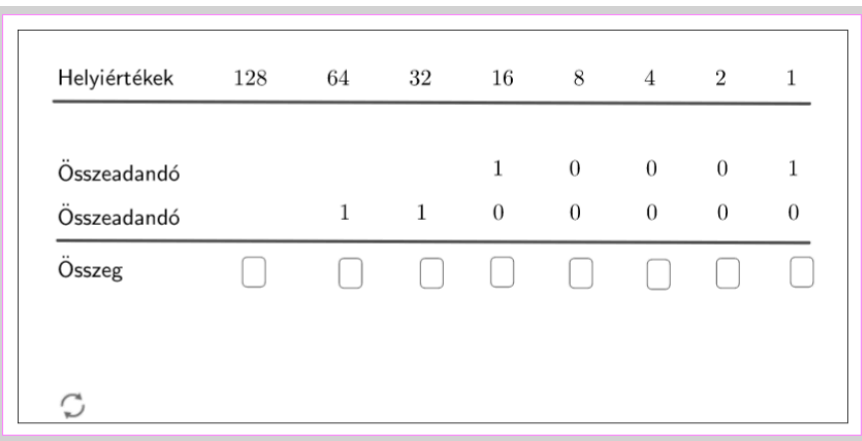

# <span id="page-4-1"></span>Videómező

MP4 formátumú videó fájlok megjelenítésére és lejátszására való, jelenleg a tananyagszerkesztő videómezőbe beágyazott videó (pl. youtube link nem) illeszthető be. A videót fájl formában kell a mezőbe feltölteni. Egy rendezőmezőben több videómező is elhelyezhető.

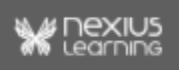

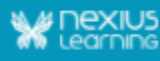

**Megjegyzés:** A mezőbe 1GB-nál nagyobb fájl nem tölthető fel, erre a rendszer is figyelmeztet.

● Mezőtulajdonságok beállítás (szerkesztői felületen)

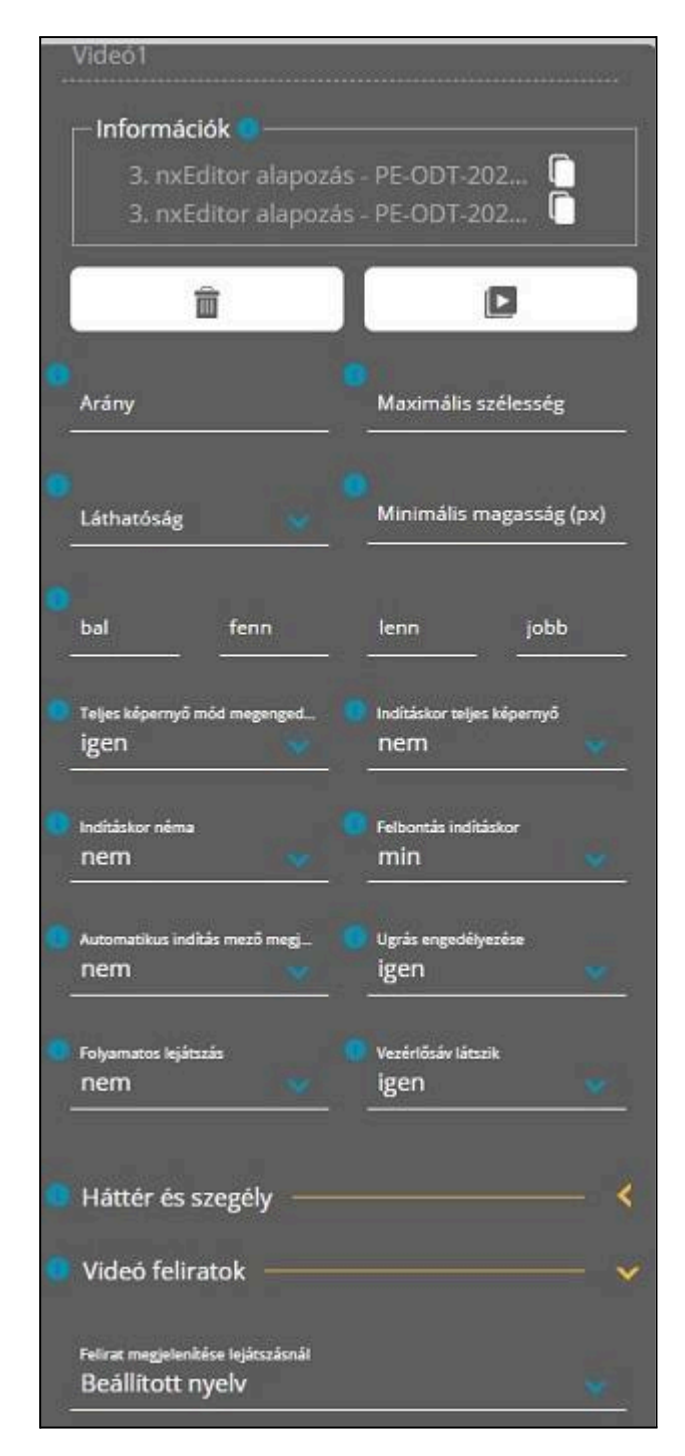

Videómezőnél a törés, a horizontális és vertikális igazítás tulajdonságokat a szülő mező határozza meg.

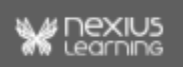

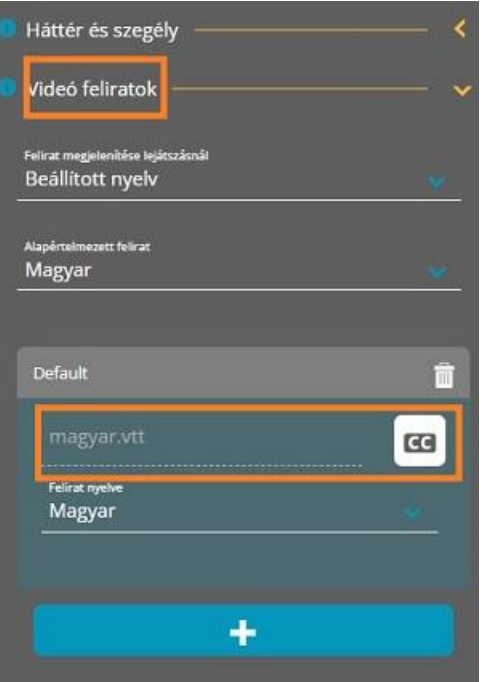

A videómezőhöz korábban készített videó feliratokat itt választhatjuk ki.

A feliratok szerkesztésekor a korábban már meglévő html tag-ek ( <br>, <i>, <i>, <u>, <s>) kiegészültek a felső index <sup> </sup> valamint az alsó index <sub> </sub> szerkesztés lehetőségével. Pl. A víz vegyjelét a videó feliratban így szerkeszthetjük meg: H<v.sub>2</v>O! Az eredmény H<sub>2</sub>O! Tananyag szerkesztéskor előnézetben nem jelenik meg a html tag-ekkel szerkesztett beállítás, csak tananyag lejátszáskor. A videó feliratok készítését az Akadálymentesítős funkciók quickguide részletezi.

Szerkesztői nézetben:

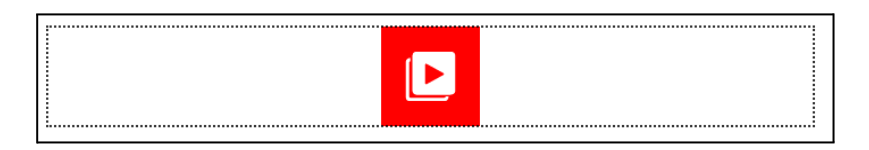

● Előnézetben és tanulói felületen:

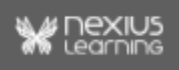

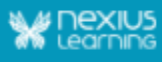

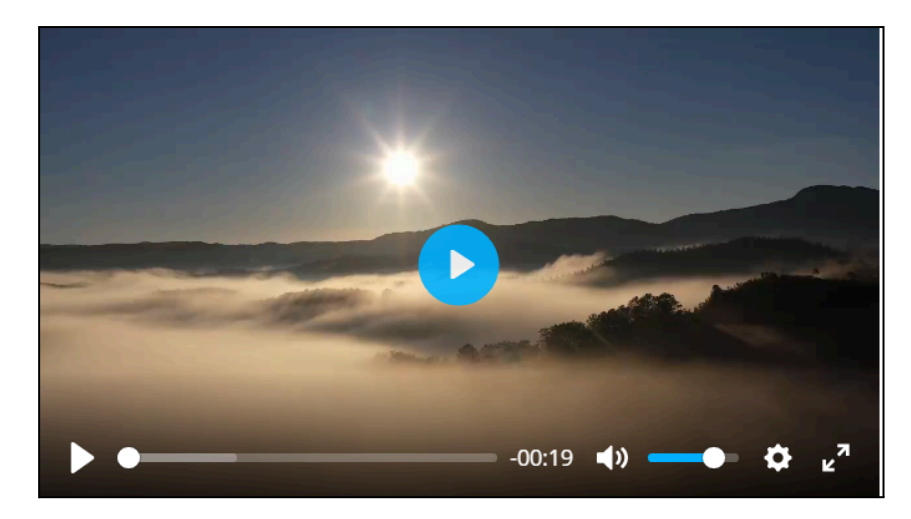

A videó mezőhöz a következő interakciók adhatók meg (erről részletesebb leírás az nxEditor Reference Guide: Eseménykezelés dokumentumban):

- videó elindítása,
- videó megállítása,
- videó szüneteltetése,
- videó újraindítása
- videó teljes képernyőre kapcsolása

#### <span id="page-7-0"></span>Audió mező

Hangfájlok feltöltésére és lejátszására való mező típus. 200 MB- nál nem nagyobb .ogg és .mp3 formátumú fájl feltöltése lehetséges. Ettől eltérő fájl típus vagy nagyobb fájlméret esetén a rendszer hibaüzenetben figyelmeztet.

A mező tulajdonságainak beállításainál a következők lehetségesek:

- Indítási hangerő: 0 és 100 közötti érték, ami a hangerő százalékos erejét jelzi. Alapértelmezett értéke 80%.
- Folyamatos lejátszás: a lejátszás befejezéskor elinduljon-e újra. (Alapértelmezett érték: Nem.)
- Ugrás engedélyezése: lehessen előre-hátra ugrani a lejátszó saját vezérlőjével. (Alapértelmezett érték: Nem.)
- Automatikus indulás mező megjelenéskor: amint láthatóvá válik a mező, a média automatikusan induljon el.
- Indításkor néma: a média némítva induljon el. (Alapértelmezett érték: Nem.)
- Vezérlősáv látszik: a médialejátszó saját vezérlői legyenek láthatók. (Alapértelmezett érték: Igen.)

Egy tananyag oldalhoz több audió mező is megadható.

Az audió mező másolásakor a mező minden tulajdonsága és interakciói is másolódnak.

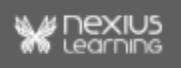

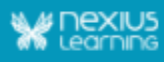

.

Az audió mezőhöz a következő interakciók adhatók meg (erről részletesebb leírás az nxEditor Reference Guide: Eseménykezelés dokumentumban):

- audió elindítása,
- audió megállítása,
- audió szüneteltetése,
- audió újraindítása

**Megjegyzés**: szerkesztéskor érdemes figyelembe venni, hogy ha az audió mezőben szereplő lejátszást segítő vezérlősáv 300px szélességnél kisebbre van beállítva, akkor a vezérlősávból eltűnik az idő számláló. Ennél a mezőnél a minimális magasság attribútum nem elérhető. Ha meg van adva audiófájl, akkor a mezőben a lejátszó magassága mindig 52px. Amennyiben a Vezérlősáv látszik: nem értékre van állítva, akkor a mező magassága 0px lesz azonban ettől még nem lesz "rejtett", szélességgel továbbra is rendelkezik. Ekkor a vezérlésről kívülről kell gondoskodni.

#### Szerkesztői nézetben:

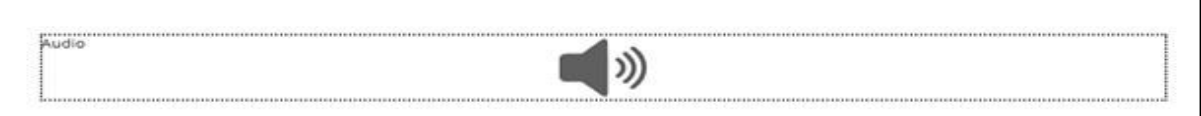

Előnézetben:

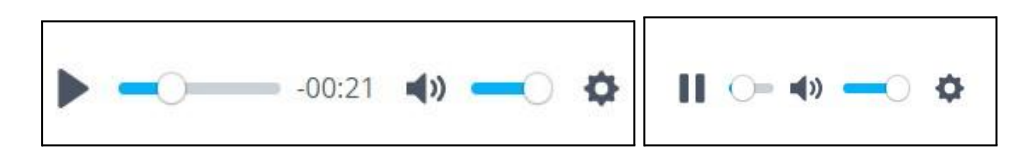

Látható a számláló, mivel az audió mezőben lévő vezérlősáv nagyobb 240 px-nél, míg az ennél kisebb szélességű audió mezőben, a vezérlősávról eltűnik.

#### <span id="page-8-0"></span>Tesztmező

A feladatbankban tárolt és tesztmezőben beállított szűrési szempontok alapján kiválasztott Tesztfeladatokat jelenít meg és értékel ki automatikusan, a teszttulajdonságok beállításainál megadott módon.

Fontos, hogy egy tananyagoldalon csak egy tesztmező helyezhető el!

Ha a tesztmezős oldalon oldalteljesítettséghez kapcsolódó interakció (oldal előrehaladásának növelése, feladat kiértékelése, kitölthető mező kiértékelése, kitölthető mező újrakitöltése) van, akkor 100% előrehaladás és elvégzett tesztkitöltés teszi bejárttá az oldalt. Alkalmazhatjuk akkor például, amikor azt szeretnénk elérni, hogy csak sikeres tesztkitöltés esetén legyen bejárt az oldal. Ez úgy érhető el, ha a 100% Oldal előrehaladásának növelése eseményt a Sikeres teszt vége eseményre kötjük rá.

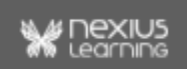

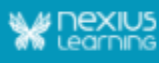

Megjegyzés: részletesebb leírás a Tesztek létrehozása quickguide-ban, Teszttulajdonságok reference guide-ban és az Eseménykezelés Referencia guide-ban található.

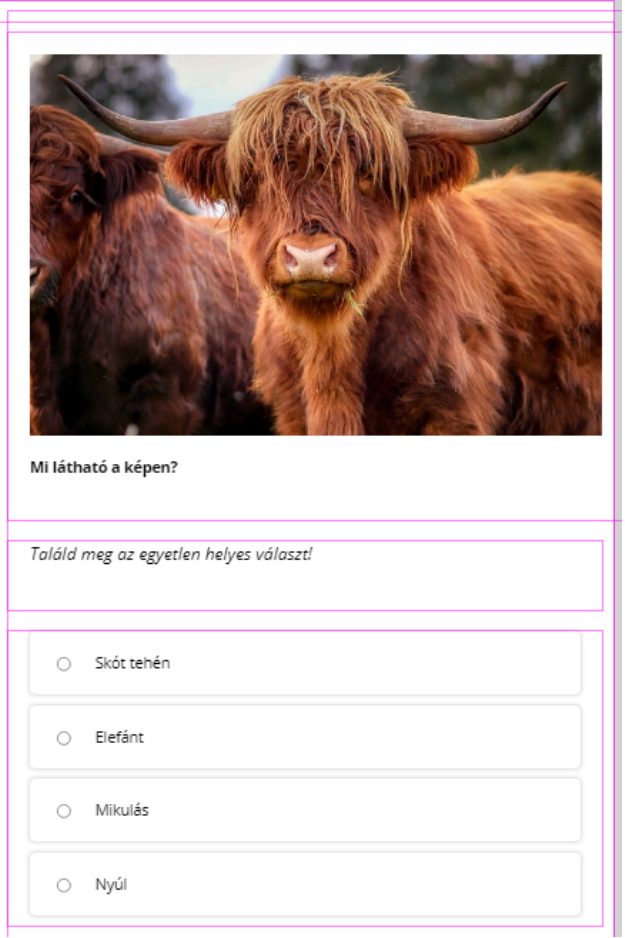

# <span id="page-9-0"></span>Feladatmező

A tesztmezőhöz hasonlóan a feladatbankban lévő feladatokat jeleníti meg. Nem célja a komplex tudás ellenőrzése, sem az eredmények regisztrálása és megőrzése, csupán a tanulást támogató gyakorlófeladatok megjelenítése.

**Megjegyzés:** Fontos különbség a tesztmezőhöz képest, hogy egy tananyagoldalon több feladatmező is elhelyezhető, mezőnként viszont csak egy feladat jeleníthető meg, ami a beállításoknak, eseményeknek és interakcióknak köszönhetően jobban testreszabható. Az eredményeket nem jegyzi meg a rendszer, a feladatmezőhöz nem tartozik tesztösszegző.

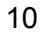

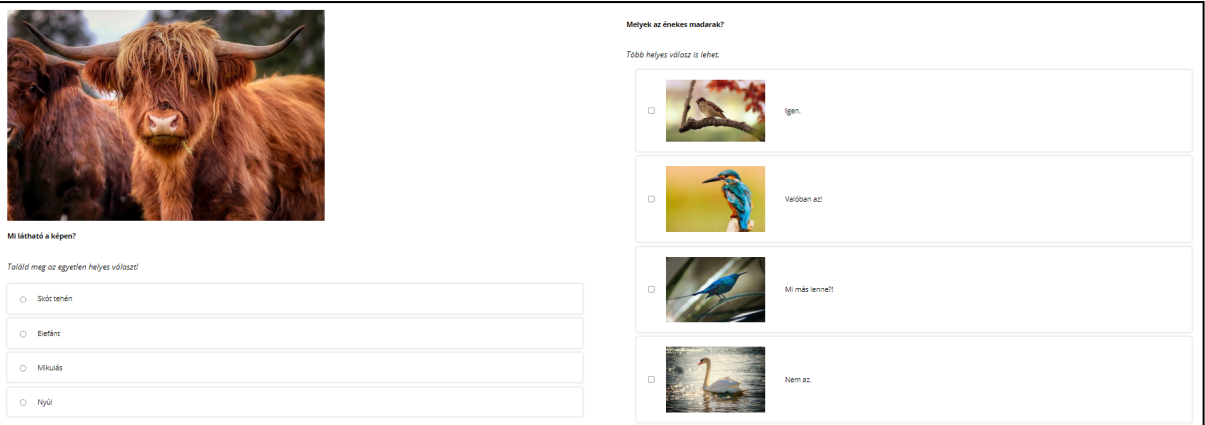

# <span id="page-10-0"></span>Feladatmező tulajdonságai

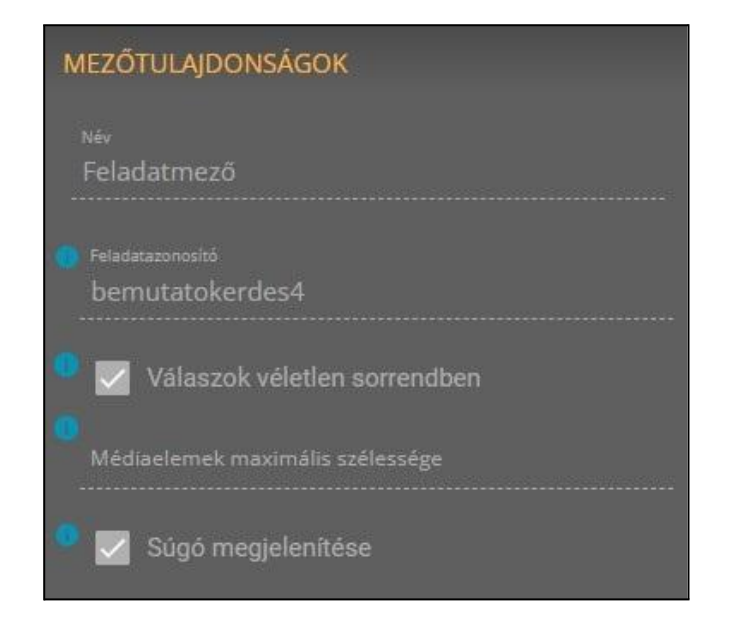

- **Feladatazonosító:** A feladatmezőben megjelenő egy darab feladat azonosítóját lehet megadni max. 255 karakter hosszúságú szövegként. A rendszerben létező, nem összetett feladat azonosítója adható meg.
- **Válaszok véletlen sorrendben:** Amennyiben kipipálásra kerül, akkor a kérdésekhez tartozó válaszok (feladattípustól függetlenül) minden alkalommal véletlen sorrendben lesznek feltéve. A paraméter előnézetben nem érvényesül, csak a lejátszás során. Csoportosítás és párosítás feladattípusnál beállítástól függetlenül mindig véletlenszerű sorrendben jelennek meg a válaszként adható értékek.
- **Médiaelemek maximális szélessége:** Az itt megadott érték meghatározza a feladat kérdésében és a válaszlehetőségekben megjelenő médiaelemek maximális szélességét. (A megadható maximális szélesség 1160 pixel. Ha a mező üresen marad vagy 0 van megadva értéknek, vagy ha a feltöltött médiaelem mérete kisebb, mint az itt megadott érték akkor a feltöltött méretben jelennek meg a médiaelemek.)

11

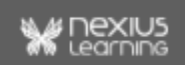

● **Súgó megjelenítése:** Amennyiben ki van pipálva és tartozik a feladathoz Súgó (hint) érték, akkor az tanulási időben meg lesz jelenítve a tanuló számára.

#### <span id="page-11-0"></span>Kiértékelés

A feladatmező esetén a kiértékelés egy erre szolgáló interakció segítségével történik, így a szerkesztés során kell biztosítani ezzel azt, hogy a kiértékelés végrehajtódjon, és ehhez lehet kapcsolni a Feladatmegoldás sikeres / sikertelen / befejeződése eseményeket, amik a kiértékelés eredményére alapoznak.

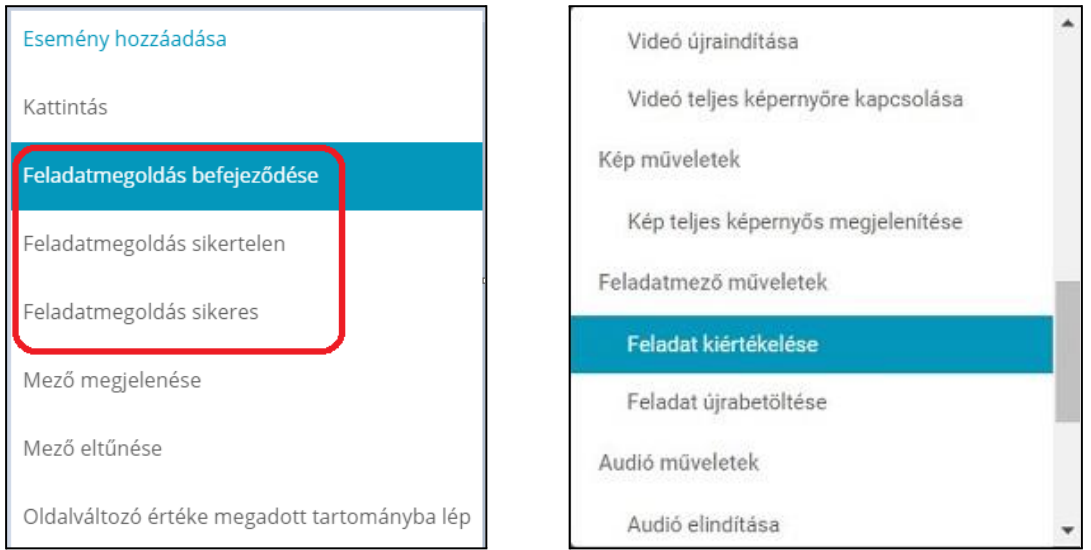

**Megjegyzés**: A feladatmezőben, ha a feladatokhoz tartozik magyarázat, nem jelenik meg sem szerkesztői, sem előnézetben, illetve tanulói modulban sem.

Ha a tananyag oldalon van tesztmező és oldalteljesítettséghez kapcsolódó interakció, pl. "feladat kiértékelése" interakció, akkor 100% előrehaladás és elvégzett tesztkitöltés teszi bejárttá az oldalt.

# <span id="page-11-1"></span>Kitölthető mező

Ez a mező típus karakterek bevitelére, megjelenítésére szolgál, a "Kitölthető mező kiértékelése" interakcióval alkalmazva segítheti a tanulást, például gyakorlófeladatok közbeiktatásával. A mezőbe írt válaszok nem tárolódnak adatbázisban, de a tananyag bezárásáig (pl. előre-hátra lapozás esetén) megmaradnak.

Egysoros mező, a mezőbe írható karakterek száma 1-90 között lehet, vagy üresen hagyható. A kis és nagybetűket a kiértékeléskor megkülönbözteti. A tananyag előrehaladás mértéke beállítható.

A kitölthető mezőhöz a következő interakciók adhatók meg:

● kitölthető mező kiértékelése,

12

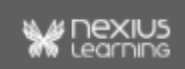

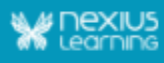

● kitölthető mező újrakitöltése.

Részletesebb leírás az nxEditor Reference Guide: Eseménykezelés dokumentumban.

**Megjegyzés:** Ha a tananyag oldalon van tesztmező és oldalteljesítettséghez kapcsolódó interakció, pl. "kitölthető mező kiértékelése, kitölthető mező újrakitöltése" interakció, akkor 100% előrehaladás és elvégzett tesztkitöltés teszi bejárttá az oldalt.

**Megjegyzés:** A szövegdoboz nem tud megtörni sorok között, így az nem reszponzív.

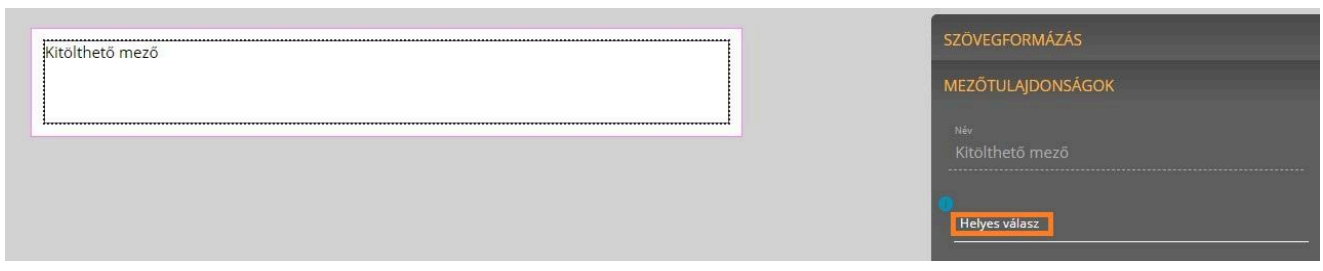

#### Beállítható mezőtulajdonságok:

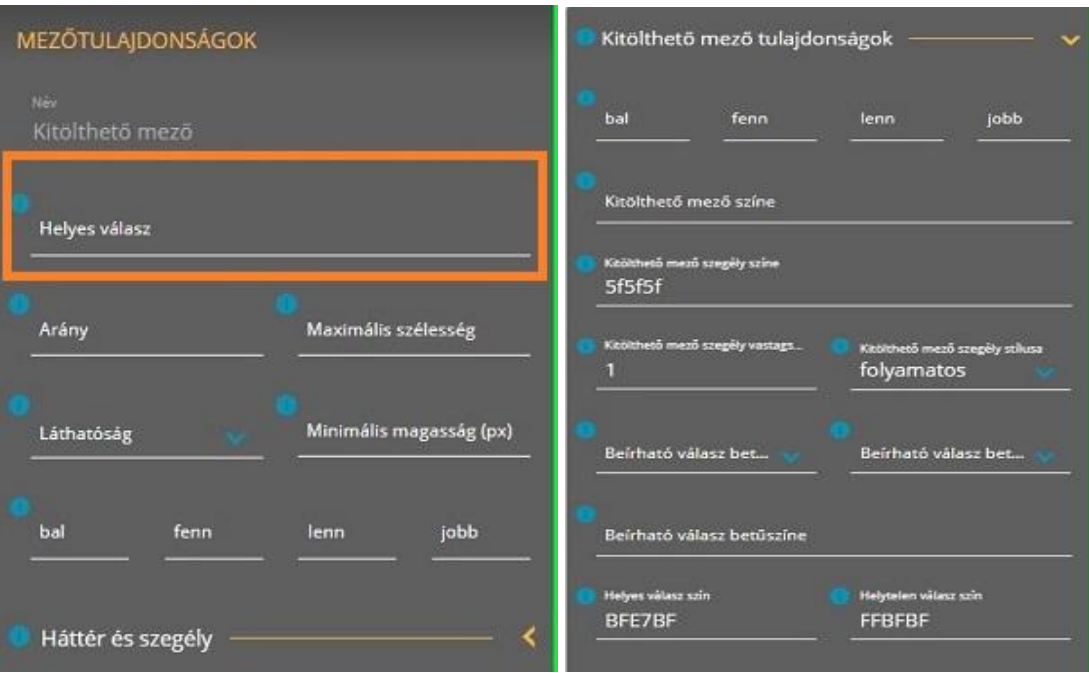

- megadható a "Helyes válasz" értéke 1-90 karakter között, alapértéke üres
- a mező két részre osztható: magára a mezőre, és a mezőn belül lévő kitölthető részre. Ezekkel tulajdonságokkal a mező a többi mezőhöz képesti távolsága, valamint a mezőn belül, a kitölthető rész elhelyezkedése és formázása részletesen szabályozható.
- a mező tulajdonságai

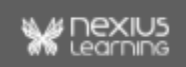

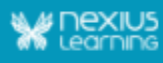

- háttér és szegély tulajdonságok: szín, szegély színe, szegély vastagsága, szegély stílusa
- mező elrendezés tulajdonságok: arány, maximális szélesség, minimális magasság, láthatóság, bal, fenn, lenn, jobb
- kitölthető részre vonatkozó tulajdonságok
	- Mező elrendezés tulajdonságok: bal, fenn, lenn, jobb
	- kitölthető mező színe, szegély színe (alapértelmezett értéke: 5f5f5f, szürke), szegély vastagsága, szegély stílusa
	- beírható válasz betűtípusa, betűszíne, betűmérete
- megadható a helyes válasz színe (helyes válasz megadása után megjelenítendő szín) hexadecimális kóddal, alapérték zöld
- megadható a helytelen válasz színe (helyes válasz megadása után megjelenítendő szín) hexadecimális kóddal, alapérték piros.

A kitölthető mező másolható, beilleszthető, több ilyen mező is szerepelhet egy tananyagoldalon. Másoláskor minden tulajdonsága másolódik.

#### <span id="page-13-0"></span>Kiértékelés

A mező kiértékelését a kitölthető mező kiértékelése interakcióval végezhetjük el, és ennek eredményétől függően tudjuk megjeleníteni a sikeres vagy sikertelen kitöltést.

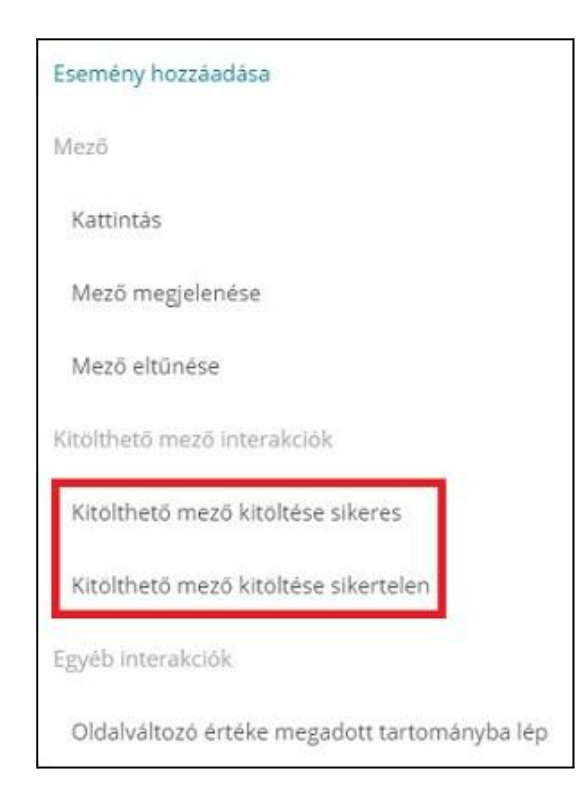

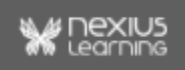